# **INSCHRIJVEN MET STAMHOOFD REGISTER WITH STAMHOOFD**

## **1. Account aanmaken**

#### **Create an account**

Ga naar inschrijven.scoutsthoekske.be en je krijgt onderstaand scherm te zien. Druk op "Account aanmaken" om een nieuw account te maken (zoals te zien op screenshot 1). Geef vervolgens je gegevens in om een account aan te maken.

Go to inschrijven.scoutsthoekske.be and you will see the screen below. Press "Create Account" to create a new account (as seen on screenshot 1). Then enter your information to create an account.

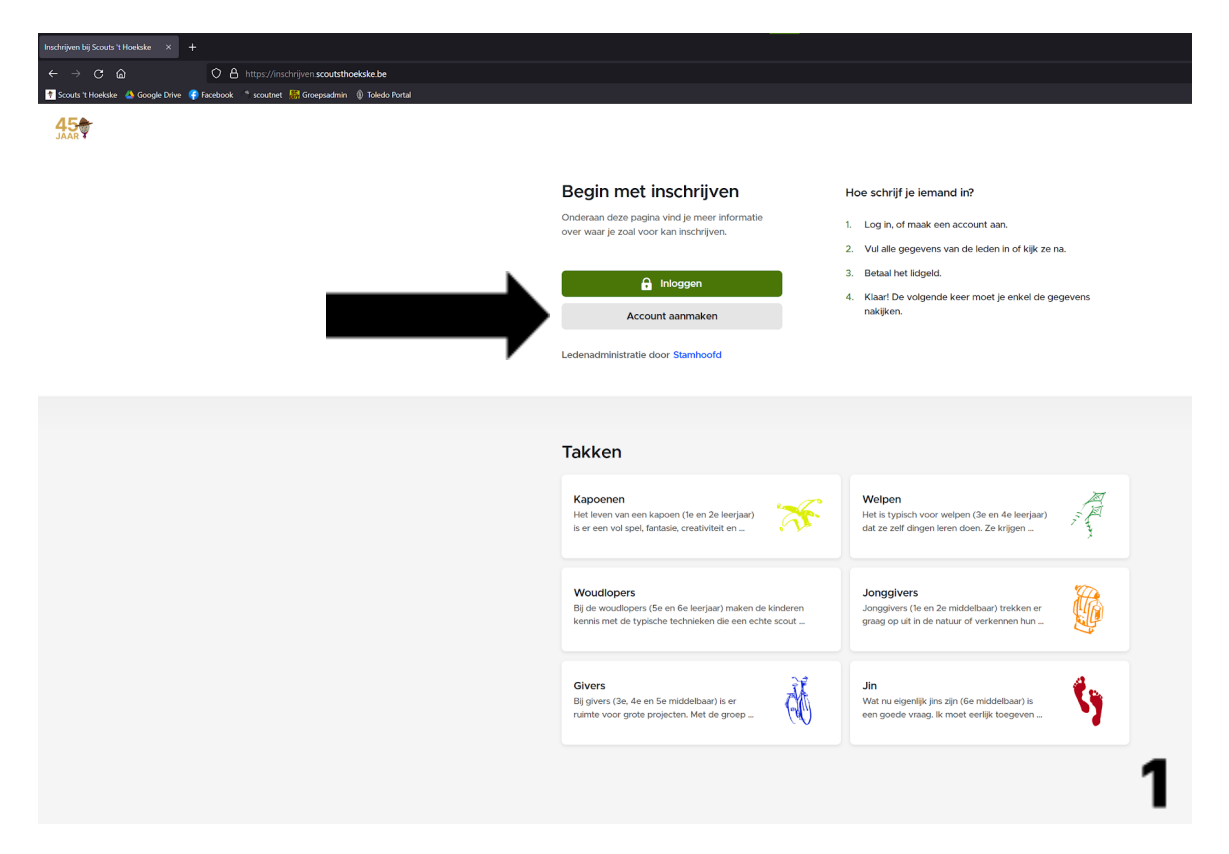

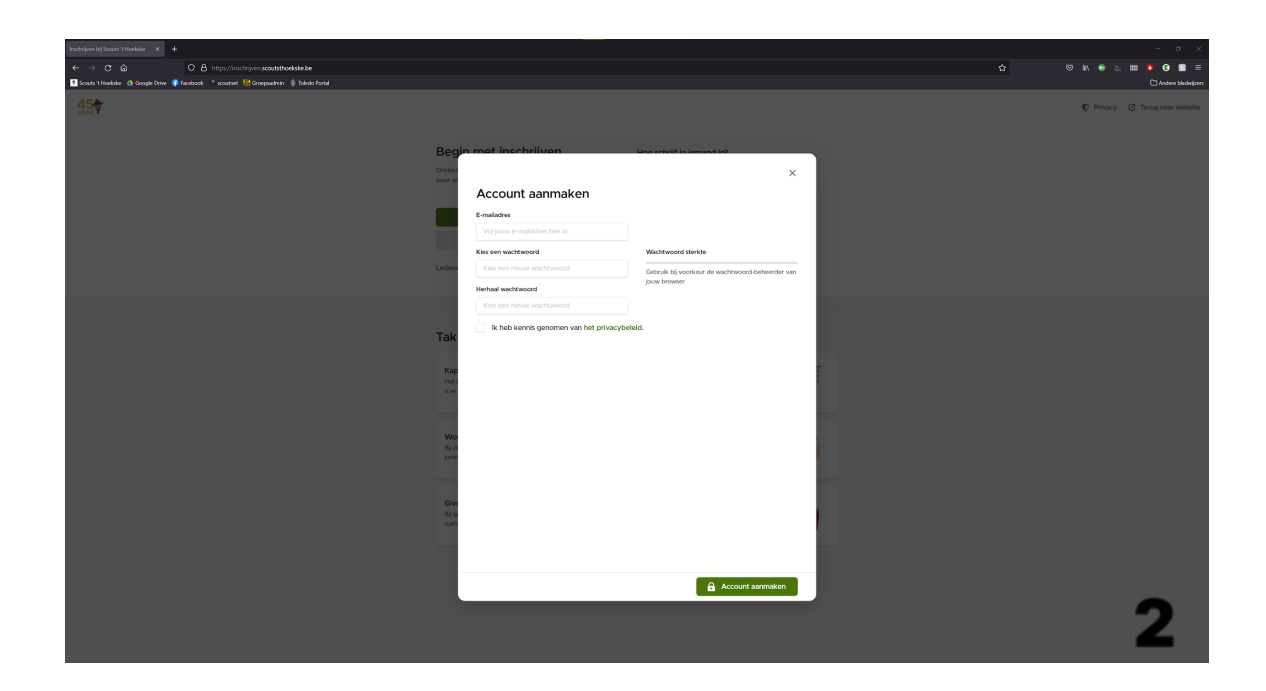

## **2. Gegevens invullen Entering details**

Na het aanmaken van een account krijg je screenshot 3 te zien, druk op "nieuw lid inschrijven" om iemand in te schrijven. Vervolgens geef je details in over het lid zelf (screenshot 4), voeg je informatie over de ouders toe (screenshot 5) en kies je voor welke tak je wilt inschrijven (screenshot 6 & 7).

After creating an account you will see screenshot 3, press "register new member" to register someone. Then you enter details about the member himself (screenshot 4), add information about the parents (screenshot 5) and choose which branch you want to register for (screenshot 6 & 7).

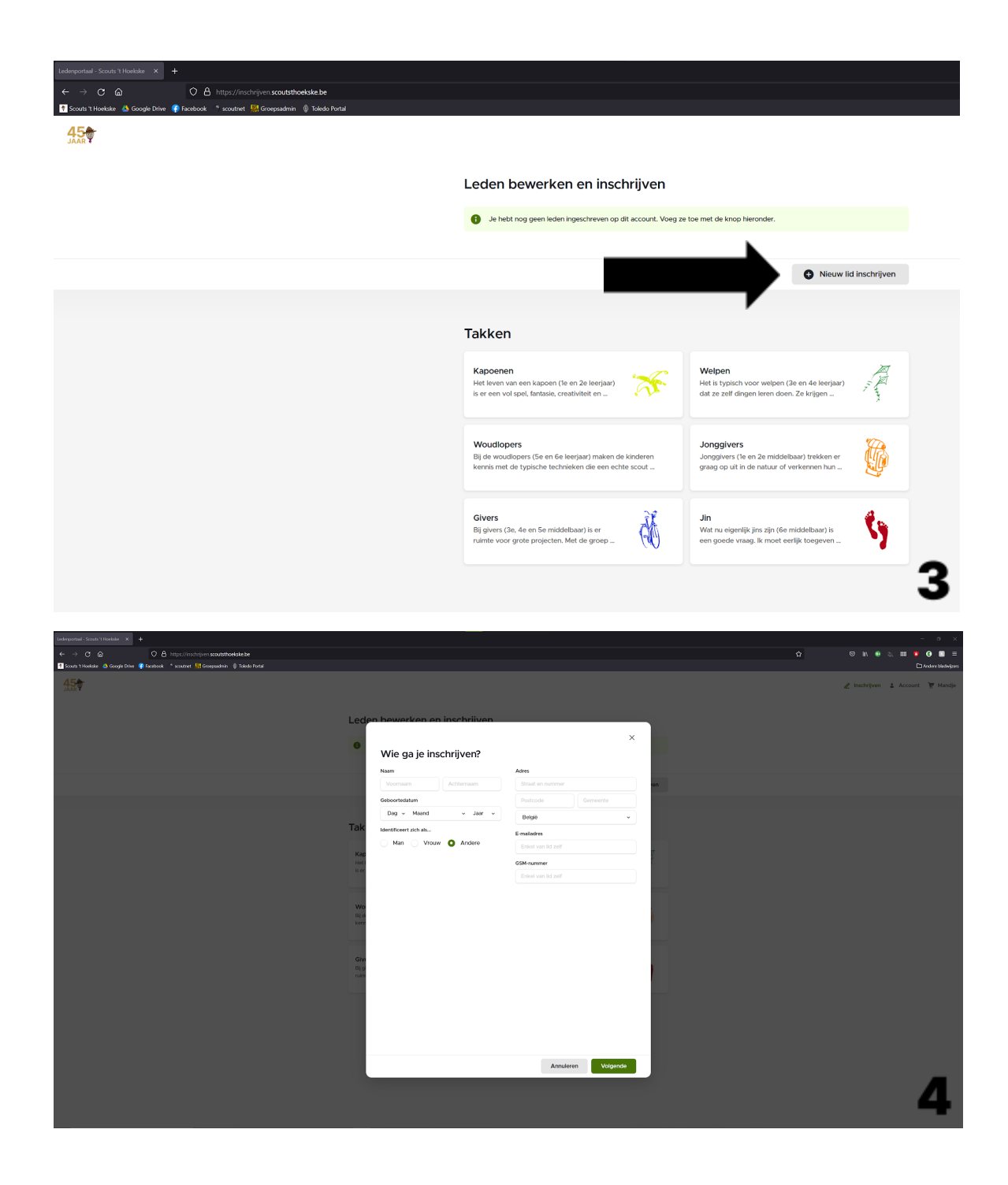

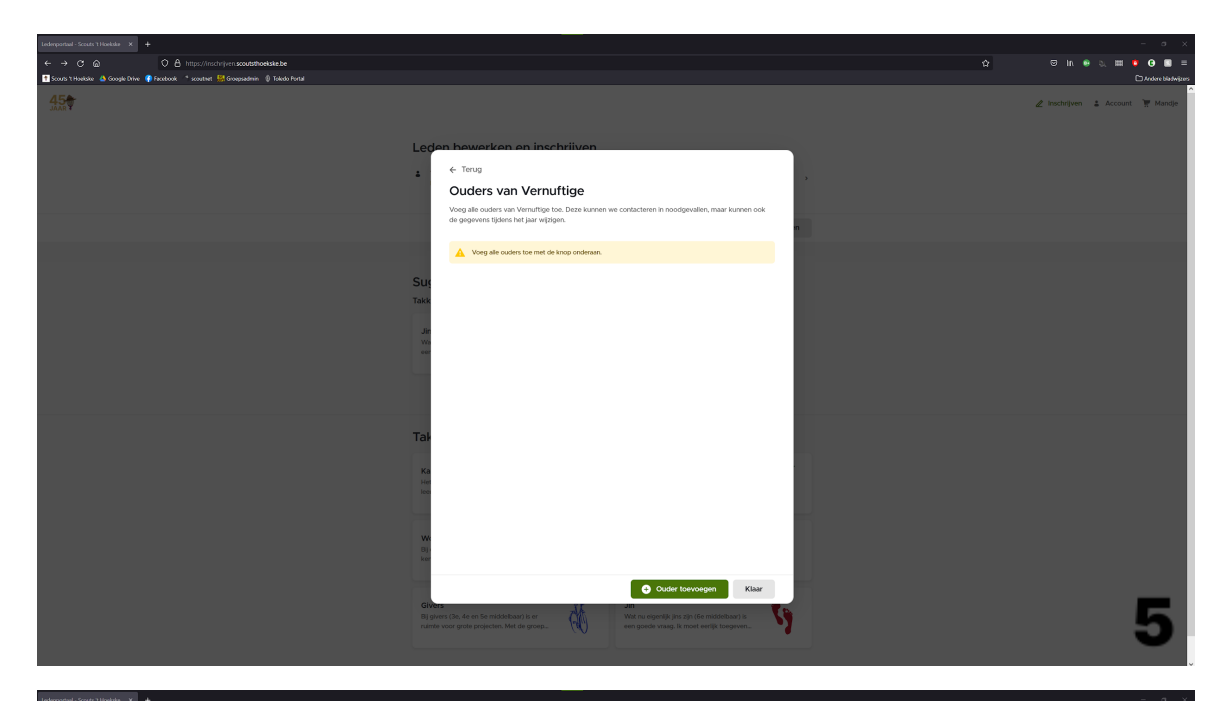

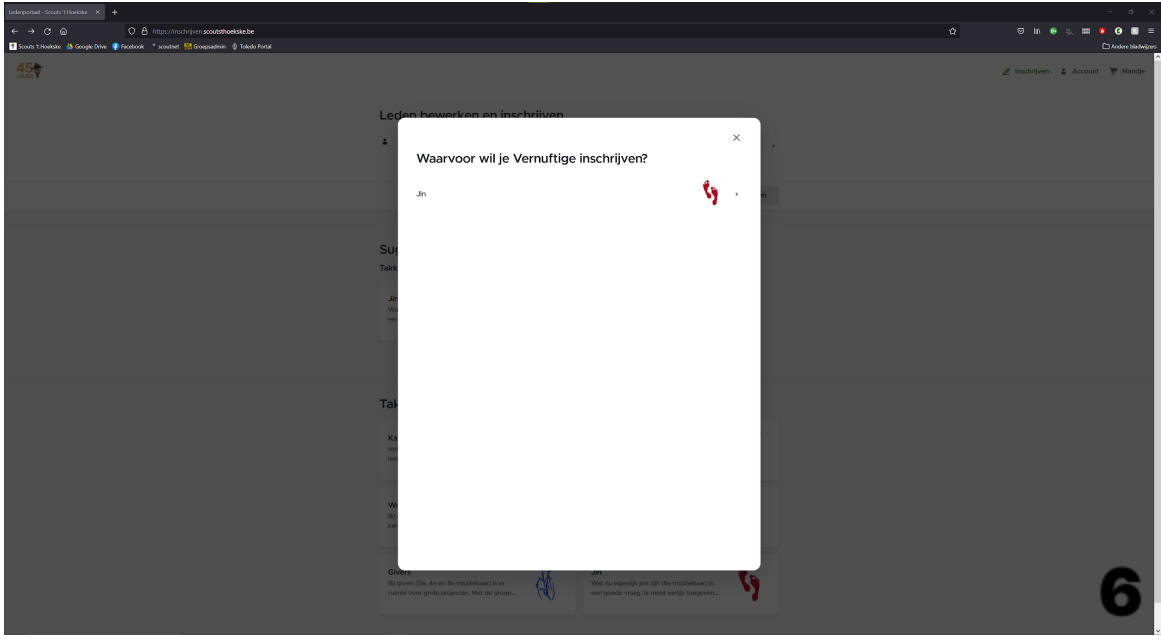

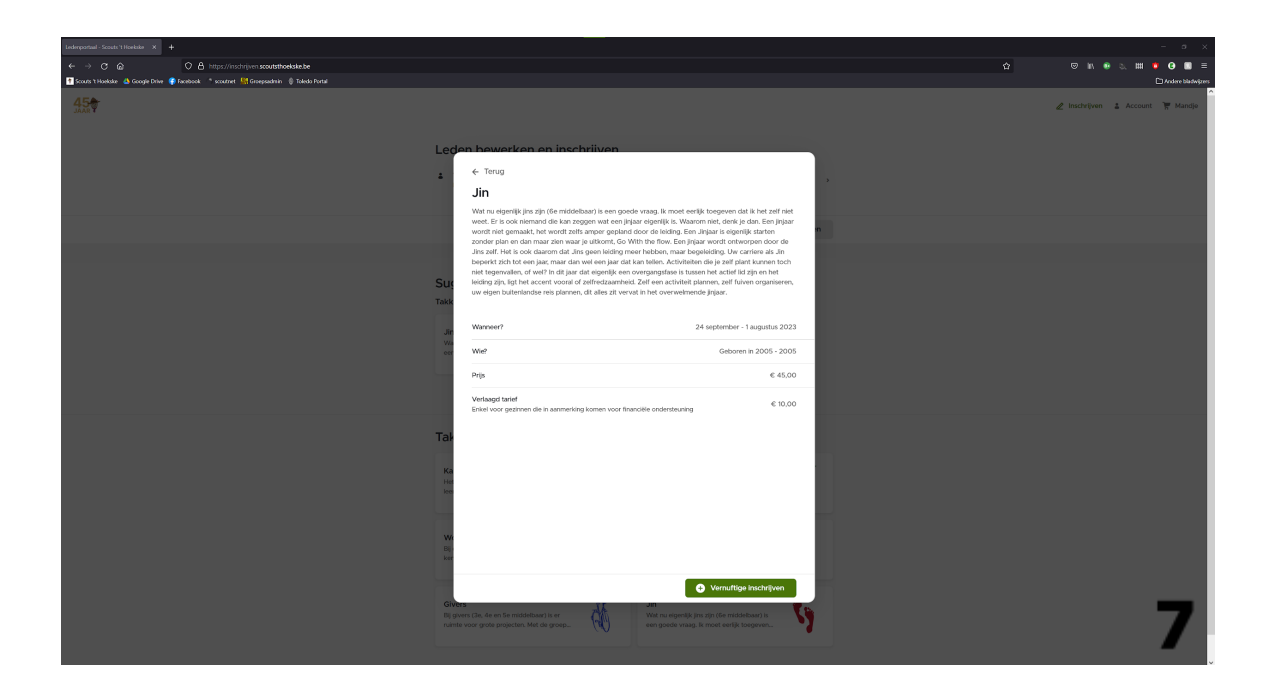

## **3. Betaling Payment**

Na het aanmaken en inschrijven van een lid kom je terug op het thuisscherm, met nu een rood getal naast het mandje (aangegeven op screenshot 8). Hier kan je kiezen om nog een lid in te schrijven, volg dan opnieuw stap 2. Of als je iedereen die je wilt inschrijven toegevoegd hebt, kan je overgaan naar de betaling. Dit doe je door op "Mandje" te klikken. Dan kom je op screenshot 9 en krijg je een overzicht van de inschrijvingen. Vervolgens kan je nog kiezen voor verminderd lidgeld als u financiële ondersteuning wenst. Tenslotte kan u een betaalmethode kiezen en betalen.

After creating and enrolling a member, you return to the home screen, now with a red number next to the basket (indicated on screenshot 8). Here you can choose to enroll another member, then follow step 2 again. Or once you've added everyone you want to enroll, you can move on to payment. You do this by clicking on "Basket". Then you will be taken to screenshot 9 and get an overview of the subscriptions. Then you can still choose reduced membership fees if you want financial support. Finally, you can choose a payment method and pay.

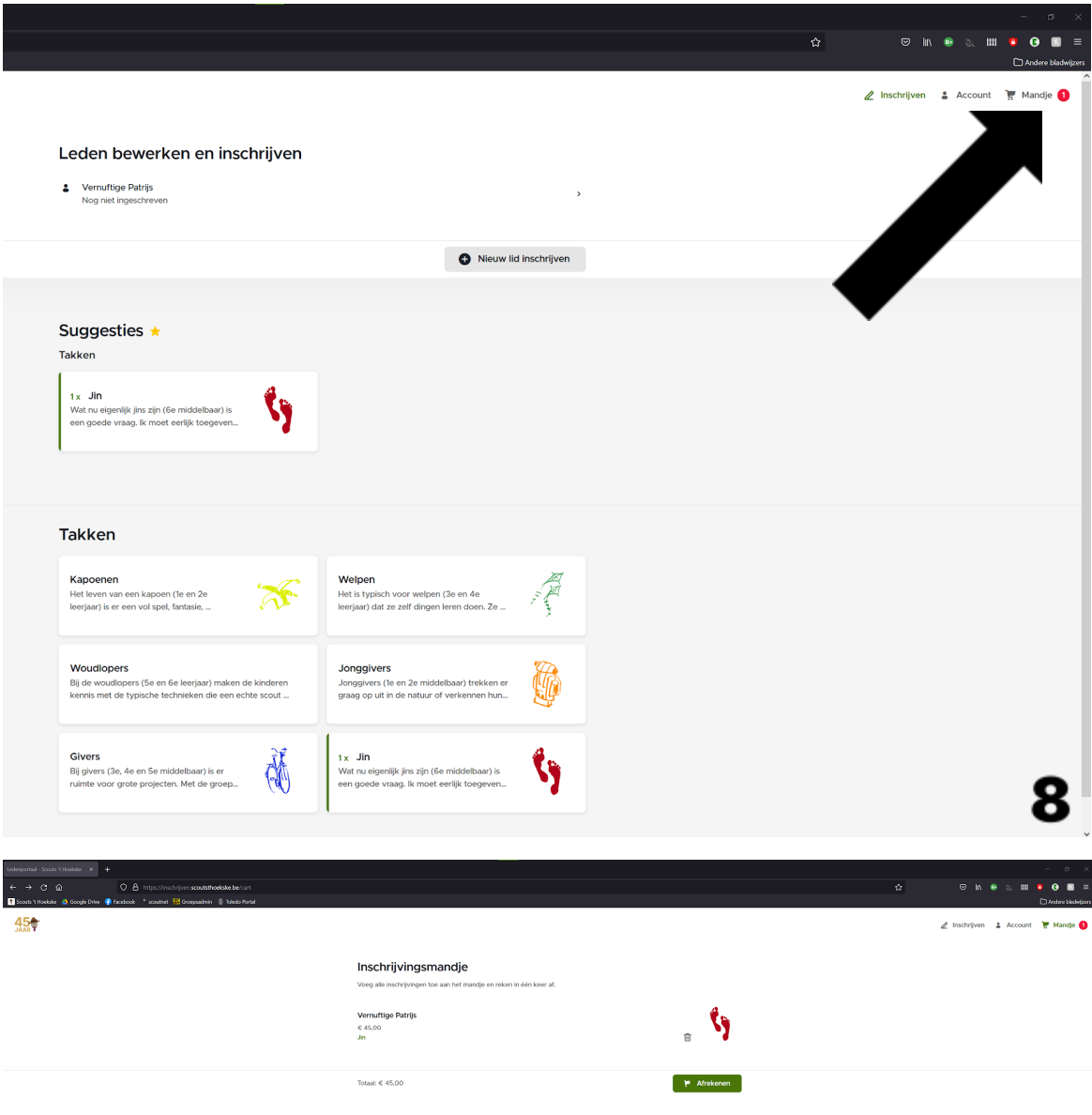

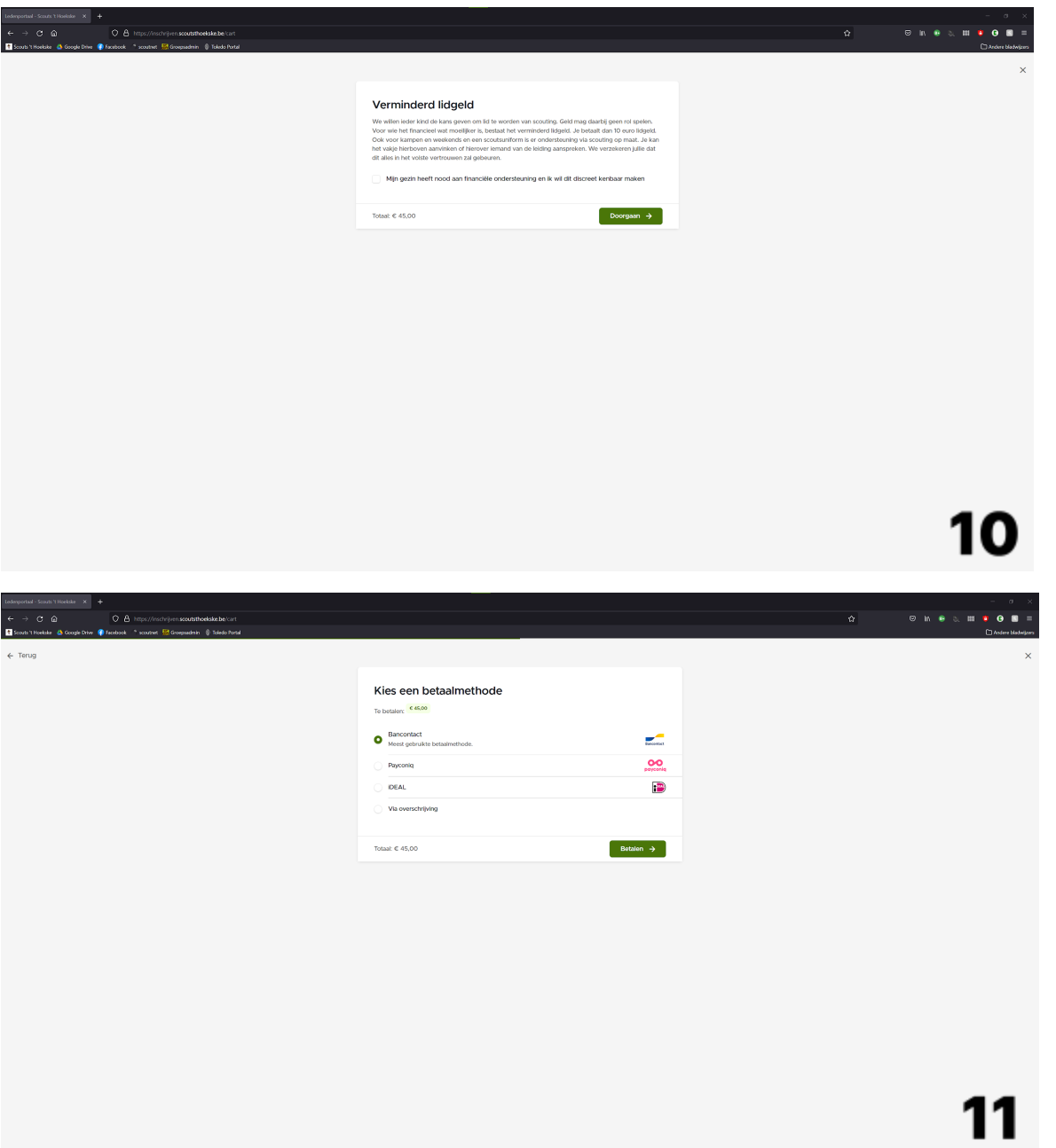